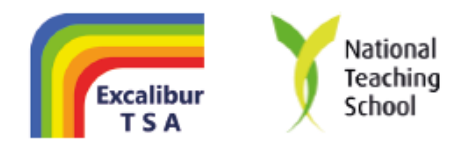

5<sup>th</sup> July 2021 *DPR/resultsday2021*

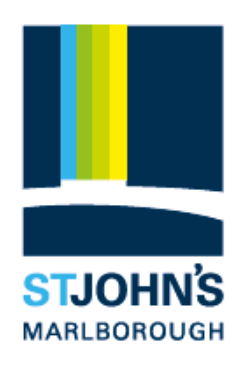

Dear Parents and Carers

## **Re: Sixth Form Registration**

Students may collect their GCSE results from 9am on **Thursday 12 th August 2021.**

A registration appointment is then essential if your son/daughter in Year 11 wants to confirm their place in St John's Sixth Form. Parents do not have to attend the appointment, but if your son/daughter is unavailable you should attend on their behalf. At the appointment, we will discuss the offer we made to study in the Sixth Form and confirm which subjects your son/daughter will be able to take. We will refer to the [grade requirements](https://www.stjohns.excalibur.org.uk/wp-content/uploads/2021/02/Grade-Requirements-21-22.pdf) published on our [website.](https://www.stjohns.excalibur.org.uk/sixth-form/courses/#1583487159499-6b82c771-4c09) If no one is available for an appointment, please contact me to make alternative arrangements.

We are using our parents' evening online booking system to organise these face-to-face appointments which can be accessed via the [booking system.](https://stjohnsmarlborough.schoolcloud.co.uk/) Simple step-by-step instructions are attached to this email*.* Please note that the student's first name is their 'preferred name'; for example, Alfie instead of Alfred. **The system will open for appointment bookings at 6pm on Tuesday 6<sup>th</sup> July.** Please note the appointment will not be with your son/daughter's tutor; it will be with a senior member of staff who will be available from **9:30am – 1:30pm**.

Should you have any problems with access to the system, please contact Mrs K Mathieson via email at: [kmathieson@stjohns.excalibur.org.uk](mailto:kmathieson@stjohns.excalibur.org.uk)

Appointments will last no longer than 10 minutes. There will be additional staff available to deal with further queries relating to GCSE grades.

We look forward to seeing you on Thursday  $12^{\text{th}}$  August.

Yours sincerely

Virlight

Mrs V Light Examination Officer Head of Year 11

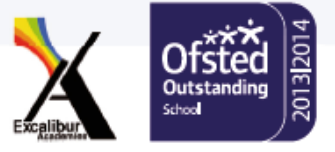

# **Parents' Guide for Booking Appointments**

Browse to<https://stjohnsmarlborough.schoolcloud.co.uk/>

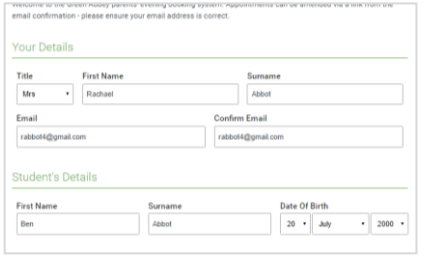

### **Step 1: Login**

Fill out the details on the page then click the *Log In* button. A confirmation of your appointments will be sent to the email address you provide.

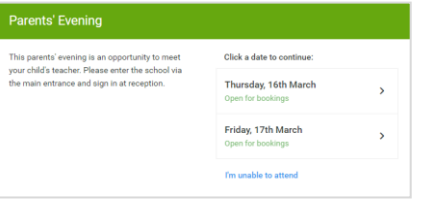

## **Step 2: Select Parents' Evening**

Click on the date you wish to book.

Unable to make all of the dates listed? Click *I'm unable to attend*.

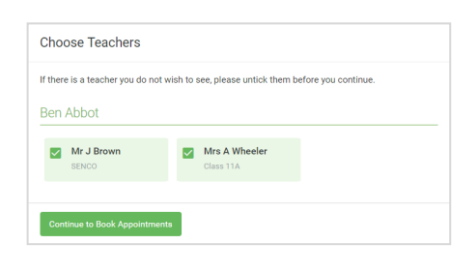

## **Step 3: Choose Teachers**

Select the teachers you'd like to book appointments with. A green tick indicates they're selected. To de-select, click on their name.

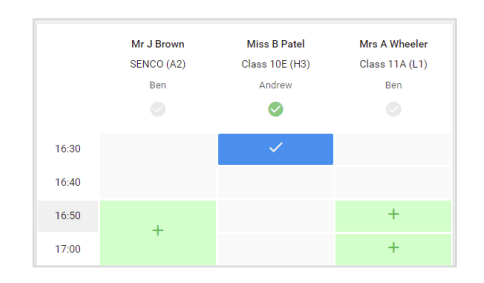

#### **Step 4: Book Appointments**

Click any of the green cells to make an appointment. Blue cells signify where you already have an appointment. Grey cells are unavailable.

To change an appointment, delete the original by hovering over the blue box and clicking *Delete*. Then choose an alternate time.

You can optionally leave a message for the teacher to say what you'd like to discuss, or raise anything beforehand.

Once you're finished booking all appointments, at the top of the page in the alert box, press *click here* to finish the booking process.

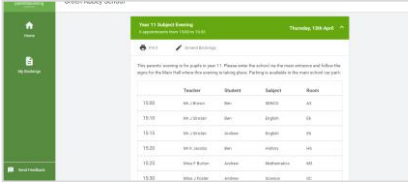

### **Step 5: Finished**

All your bookings now appear on the My Bookings page. An email confirmation has been sent and you can also print appointments by pressing *Print*. Click *Subscribe to Calendar* to add these and any future bookings to your calendar.

To change your appointments, click on *Amend Bookings*.

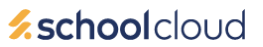